## **Funcionalidade da Aba Pesquisador**

**Versão 1.0** 

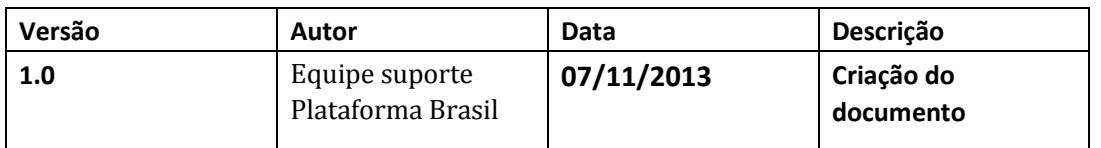

**\*Atenção!** Para sugestões, no intuito de aprimorar os manuais de orientação do sistema Plataforma Brasil, favor enviar email para: plataformabrasil@saude.gov.br

## Manual de Utilização da Plataforma Brasil

Para acessar o sistema :

1 **-** Acessar a URL – www.saude.gov.br/plataformabrasil;

2 - Se usuário novo, acessar o link <Cadastre-se>, localizado na caixa de login e seguir o fluxo de Cadastro de Usuário;

Para auxilio na realização deste procedimento orientamos que acesse o manual Cadastro de Usuário

3 – Se já for cadastrado, efetuar Login com "Email" e "Senha";

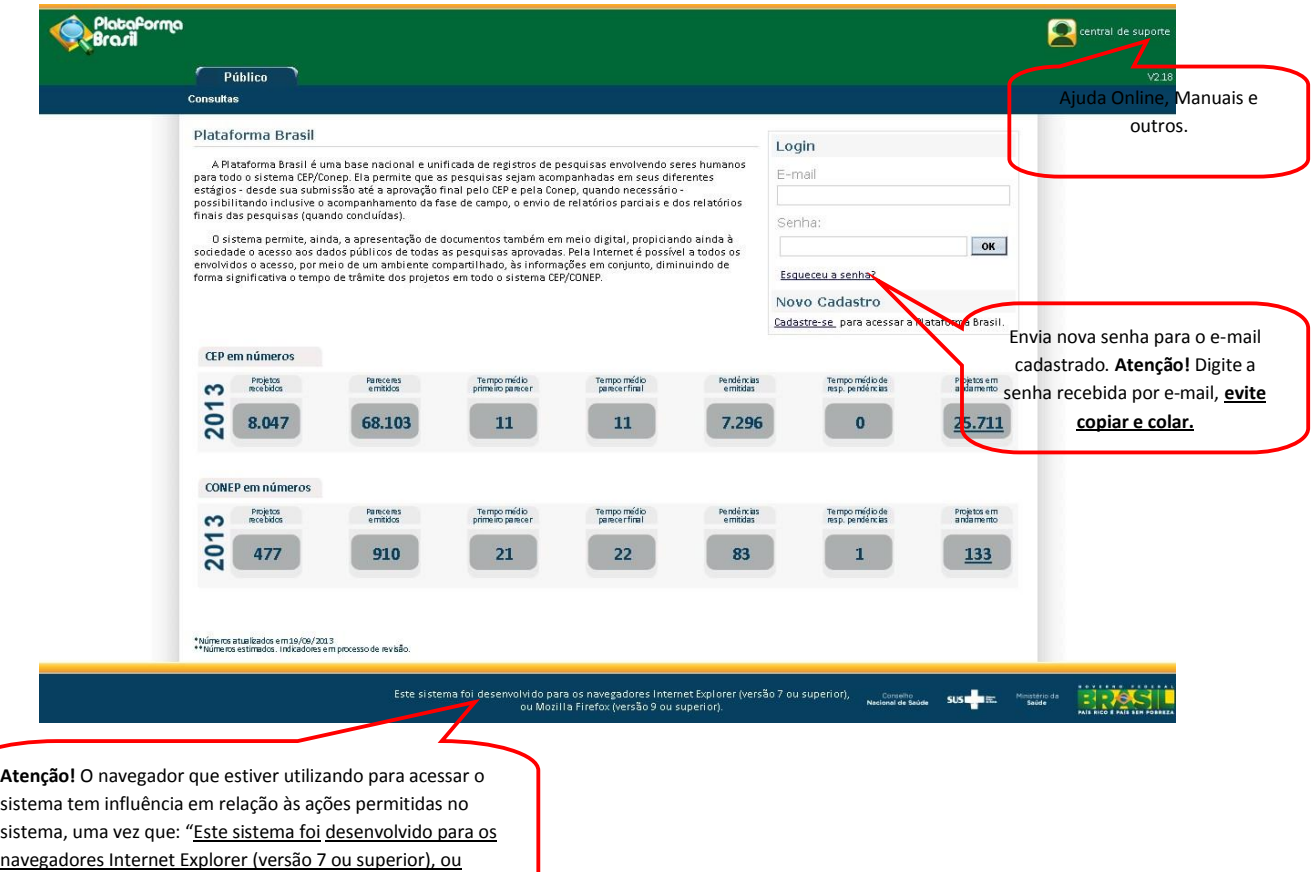

Mozilla Firefox (versão 9 ou superior)".

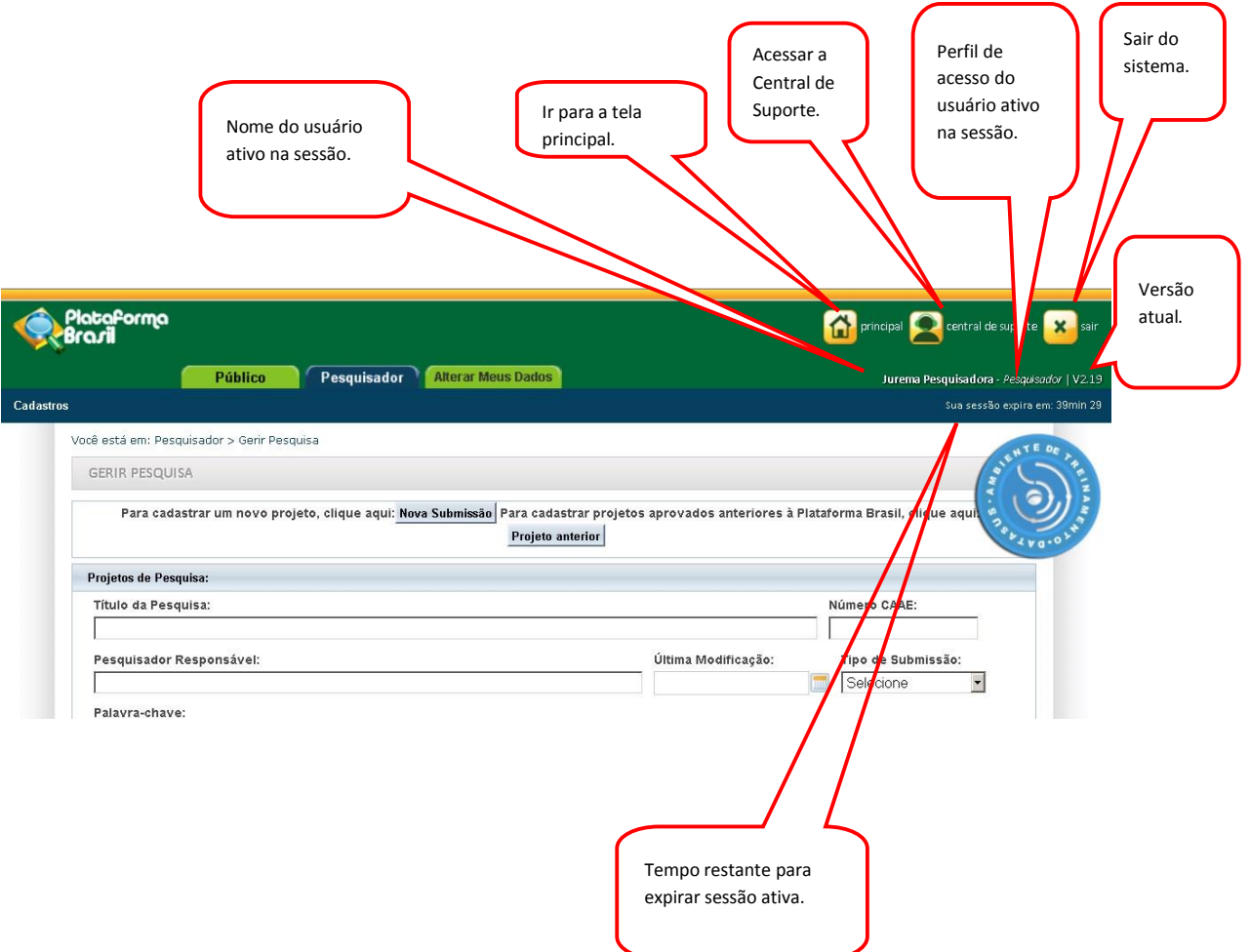

- 4 O sistema apresenta a tela inicial com as opções: "Nova Submissão" e "Projeto Anterior".
	- Para auxilio na realização do procedimento de cadastro de projeto orientamos que acesse o manual SUBMISSÃO\_DE\_PROJETO\_DE\_PESQUISA .
- 5 Na tela inicial do pesquisador o sistema apresenta o "Gerir Pesquisa" onde é possivel buscar seus projetos de pesquisa.

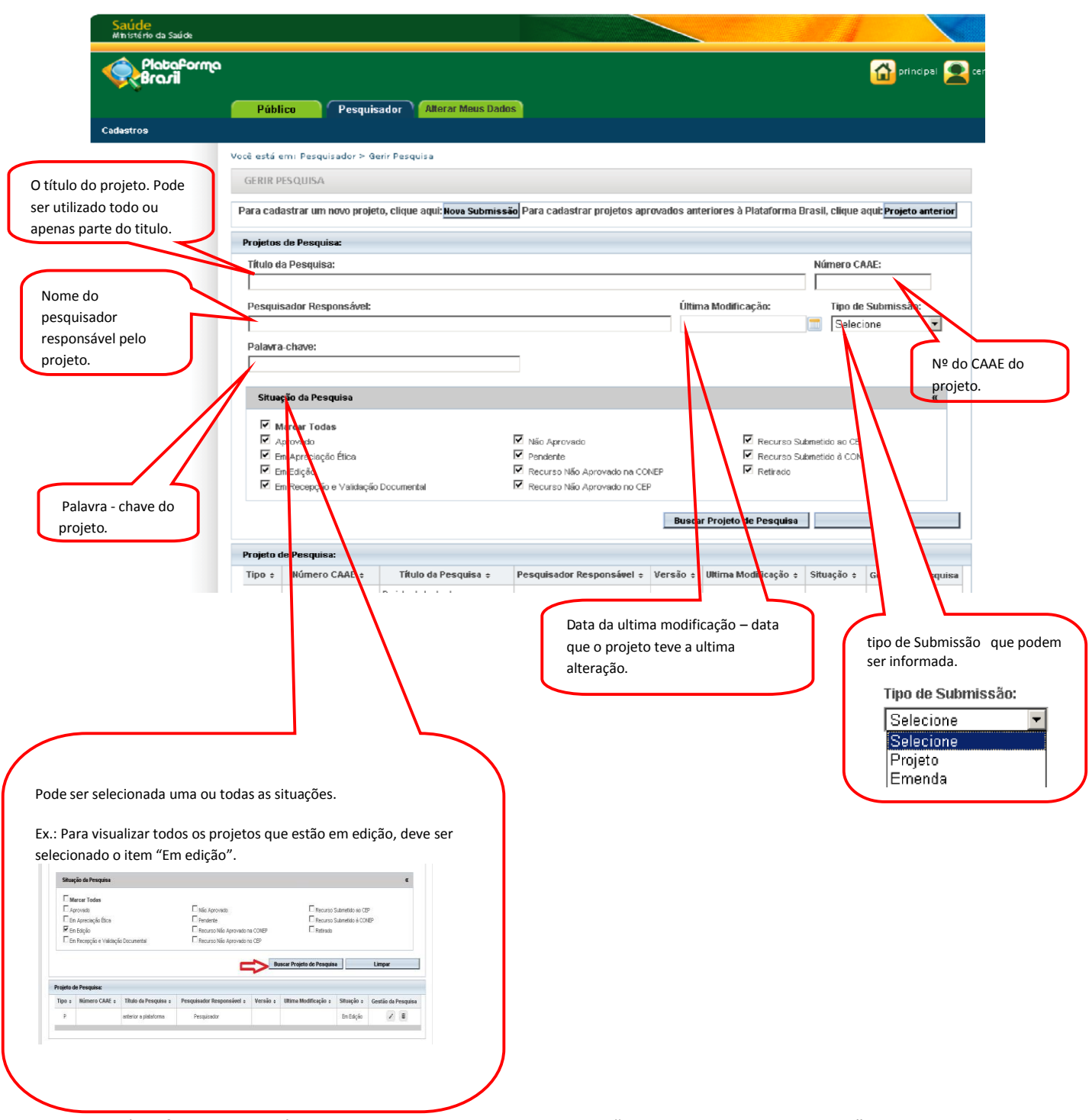

Após informar os parâmetros desejados pressione o botão "Buscar Projeto de Pesquisa" para que a busca seja executada.

Caso deseje realizar outra busca utilizar botão "Limpar" para limpar todos os campos preenchidos.

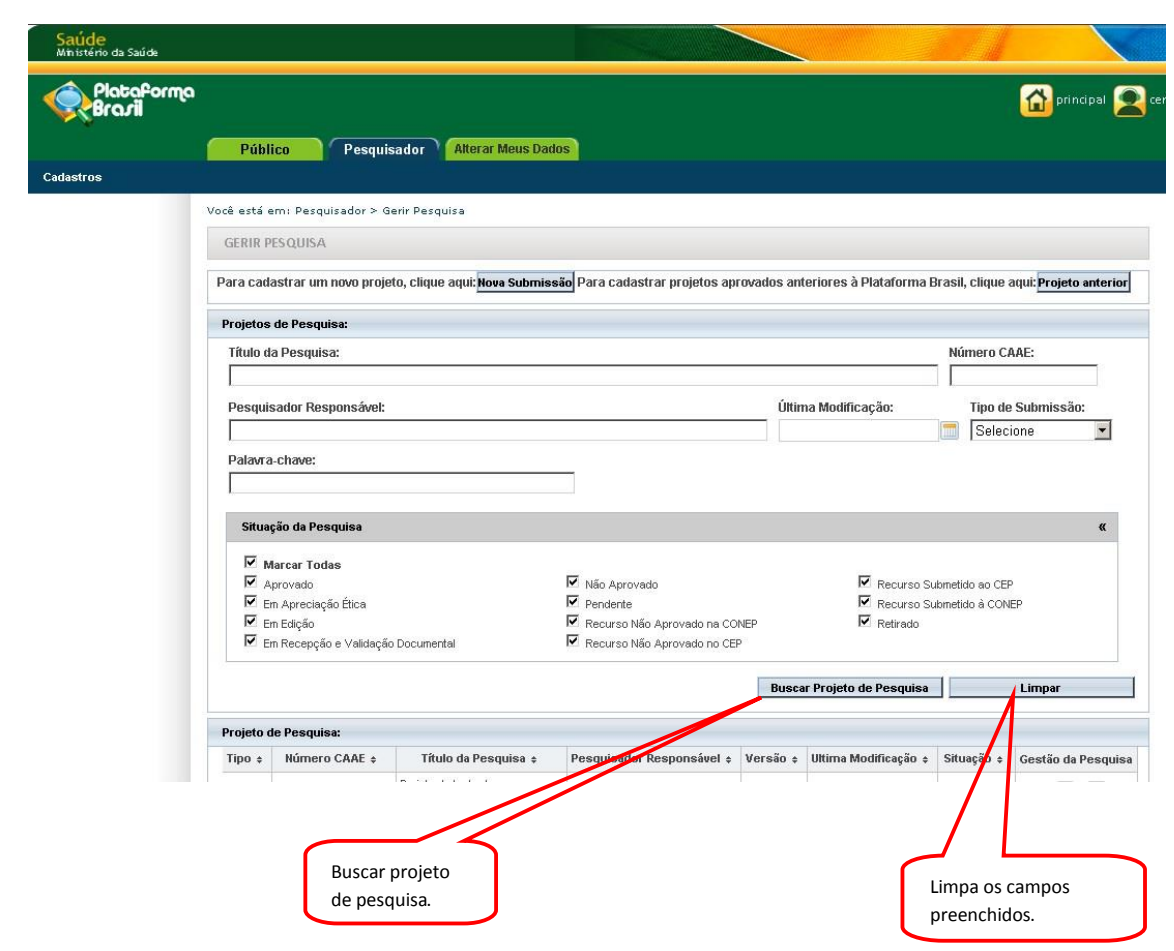

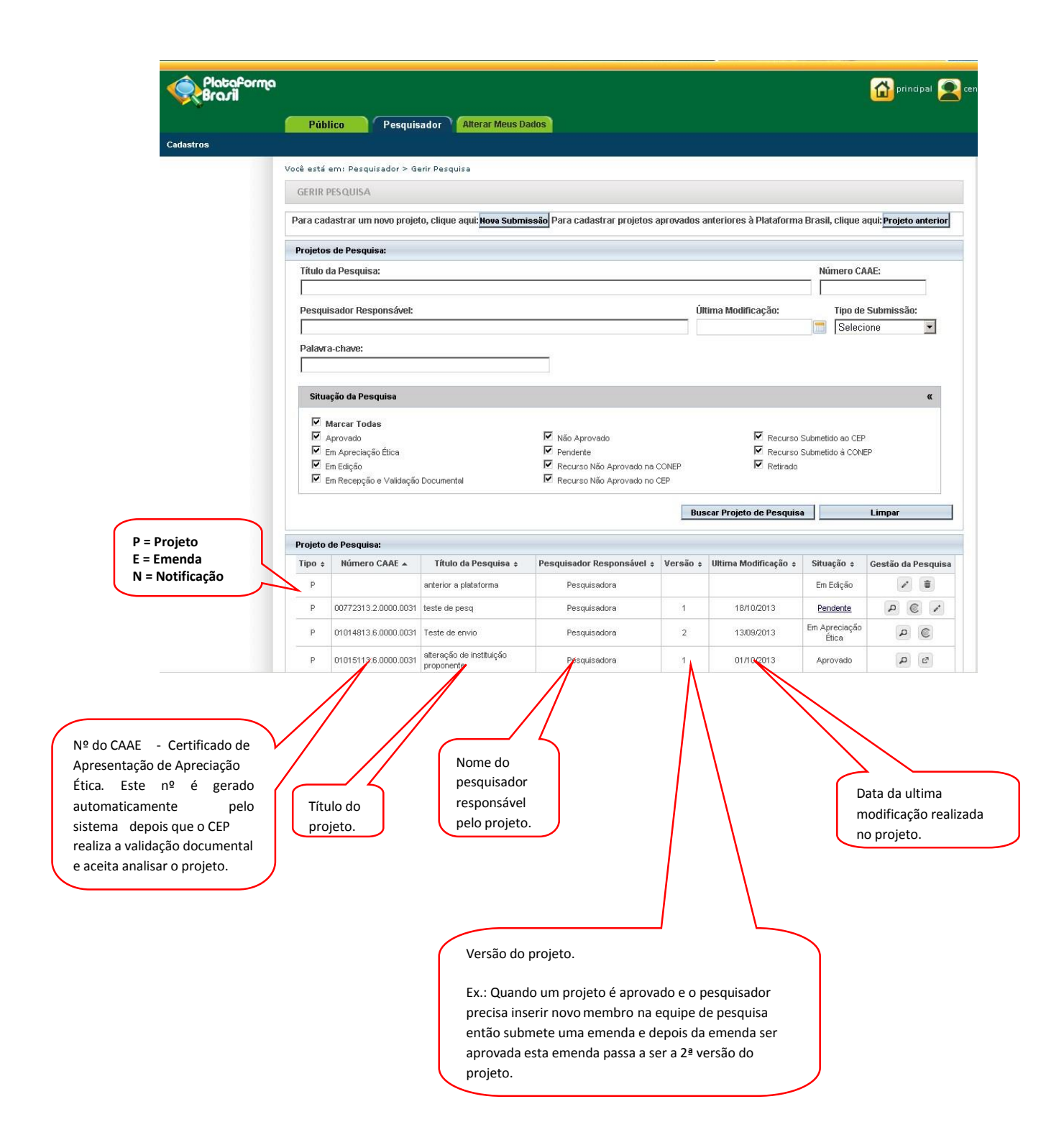

![](_page_8_Picture_87.jpeg)

realizar as correções necessárias e submeter para analise. Retirado - o projeto foi retirado e não poderá ser executado.

Aprovado

pendente.

Não Aprovado - o projeto foi analisado e teve o parecer consubstanciado de Não Aprovado assim não poderá ser executado. É permitido ao pesquisador caso deseje, submeter um recurso. Para maiores detalhes verificar o manual "Submissão de Recurso" disponível na "Central de Suporte".

6 - Como verificar a pendência do projeto

画 Excluir projeto, emendas e notificações que estiver em edição;

**+**<br>Criar o recurso - ícone disponível apenas para projeto não aprovados;

 $\mathcal C$ Gerar interface REBEC - arquivo de importação

 $^{\prime\prime}$ Em

para

6.1 - Para verificar o que foi apontado como pendência, deve verificar o histórico de tramites e o

parecer consubstanciadocaso exista. Para isso utilize o ícone .

![](_page_9_Picture_27.jpeg)

![](_page_10_Picture_45.jpeg)

Clique para abrir e visualizar o parecer consubstanciado de pendencia , neste arquivo consta as pendências apontadas. Caso necessite de mais esclarecimentos sobre as pendência, por favor, contate diretamente o CEP ou CONEP por meio dos contatos disponíveis no rodapé desse documento.

6.2 - Como efetuar a correção das pendencias apontadas?

Localize o icone no campo GESTÃO DA PESQUISA e clique sobre ele, o sistema abrirá o projeto para edição.

![](_page_11_Picture_30.jpeg)

pendências.

Depois de efetuar as correções solicitadas, deve avançar até a etapa 6 e clique em "Enviar Projeto ao CEP".

![](_page_12_Picture_62.jpeg)

Na Aba pesquisador o menu Cadastro que é composto por dois itens

• O sub menu "Solicitar Cadastro de Instituição", para solicitar o cadastro de uma instituição que ainda não esteja cadastrada na Plataforma Brasil.

Para auxilio acesse o manual "CADASTRO\_DE\_INSTITUIÇÃO", disponível na "Central de Suporte".

• O sub menu "Solicitação de Alteração de Pesquisador Responsável", para solicitar a alteração do pesquisador responsável do projeto.

Para auxilio acesse o manual "ALTERAÇÃO\_DE\_PESQUISADOR\_RESPONSÁVEL", disponível na "Central de Suporte".

![](_page_13_Picture_32.jpeg)

**Atenciosamente,** 

**Equipe Plataforma Brasil.**